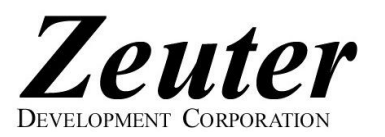

## Internet Setup Instructions for Windows™  $9x$

Here are the setup instructions for Windows™ 9x (Windows 95 or Windows 98) to get connected to Zeuter Development Corporation's fast and friendly Internet Service. Remember not to type in quotation marks (") and do make sure your CAPS LOCK is off as login names and passwords are case-sensitive.

- 1. On your Desktop, double click "My Computer"
- 2. Inside "My Computer", double click "Dial-Up Networking"
- 3. Inside "Dial-Up Networking", double click "Make New Connection"
- 4. When you see, "Type a name for the computer you are dialing", type "Zeuter".
- Your modem should be shown where it says "Select a device", if not select the modem installed in your computer.
- 5. Click "Next"
- 6. Select a local DIALUP NUMBER from our list of National Internet Dialup Numbers provided. Choose carefully, Zeuter is NOT responsible for long distance charges!
- 7. Enter the area code (first three digits) of the selected **DIALUP NUMBER** under Area Code.
- 8. Enter the telephone number (last seven digits) of the selected **DIALUP NUMBER** under Telephone Number. Hyphens "-" are optional.
- 9. Select the appropriate country under Country Code, eg. "Canada(1)".
- 10. Click "Next"
- 11. Click "Finish"
- 12. Right click (click with right mouse button) the Zeuter icon just created. Select "Create Shortcut" from the pop-up menu.
- 13. When asked "Do you want to the shortcut to be placed on the desktop instead?", click "Yes".
- 14. Close "Dial-Up Networking"
- 15. Double click the "Shortcut to Zeuter" icon you made on your Desktop.
- 16. Type in your DIALUP USERNAME in the space provided for "Username". The DIALUP USERNAME may be slightly different from your Zeuter username, see the table on our list of National Internet Dialup Numbers. Your Zeuter username is the part before the "@" symbol in your Zeuter email address, established when you signed on with us.
- 17. Type in your DIALUP PASSWORD in the space provided for "Password". Your DIALUP PASSWORD is the same as your Zeuter password.
- 18. Check the "Save Password" box by clicking.
	- If "Save Password" is grayed out, then you must enter your Password each time you dial up.
- 19. If the phone number is shown incorrectly as a long distance number or if you want to suppress Call Waiting by using the "\*70," prefix, click "Dial Properties". Make sure your Area Code is entered where shown. If you have Call Waiting, check "To disable call waiting, dial" and select "\*70," from the drop-down menu. Click OK.
- 20. To get connected, click "Connect". Even if Save Password is checked it will not be saved until you have successfully connected at least once.
- 21. Inside "My Computer", double click "Control Panel"
- 22. Inside "Control Panel", double click the "Internet" or "Internet Options" Control Panel
- 23. Under the General tab (or the Navigation tab on older versions), set the Home Page to http://www.zeuter.com
- 24. Click Ok
- 25. Close "Control Panel"
- 26. Close "My Computer"
- 27. Get connected by double clicking the "Shortcut to Zeuter" icon and click "Connect".
- 28. Once connected, double click Internet Explorer.
- Our Zeuter Development Corporation Home Page: http://www.zeuter.com should appear.
- 29. From the Menu, click "Favorites" then select "Add to Favorites" to save our web address for future reference.
- 30. To send and receive your Zeuter Email, click Webmail on our Home Page!

A summary of our settings and contact information follows for your convenience. Call or email if you have problems, comments or questions!

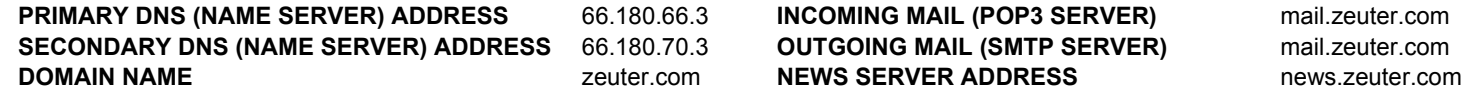

tel/fax: (705) 746-4625 web: www.zeuter.com email: sales@zeuter.com help: help@zeuter.com

Zeuter Development Corporation, Box 225, Parry Sound, Ontario, CANADA P2A 2X3 Copyright (C) Zeuter Development Corporation, 1993-2009. All rights reserved. 14/08/09

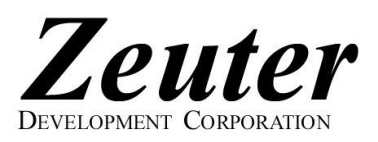

## National Internet Dialup Numbers & National Roaming

Get connected now to Zeuter Development Corporation's fast and friendly Dialup Internet Service! We offer a variety of Dialup Internet Plans (PLANs) and Roaming Networks (NETs). When you set up your Zeuter Internet Dialup Connection, your computer will ask you for a DIALUP USERNAME, DIALUP

PASSWORD and DIALUP NUMBER. Your DIALUP USERNAME is determined by your Zeuter username, PLAN and NET as shown on the right. Your Zeuter username, Zeuter password, PLAN and NET were established when you signed up with Zeuter. Your Zeuter username is the part before the "@" symbol in your Zeuter email address. The DIALUP PASSWORD is the same as your Zeuter password. Do make sure your CAPS LOCK is off as usernames and passwords are case-sensitive. From the list below, select the DIALUP NUMBER corresponding to your NET and the LOCATION nearest to you. Choose carefully, Zeuter is NOT responsible for long distance charges! Select the correct DIALUP USERNAME for your PLAN and NET to avoid overtime and/or roaming charges. A roaming charge of \$5 + GST per month is payable only if more than one DIALUP NUMBER or NET is used in a given calendar month. See our Price List for applicable

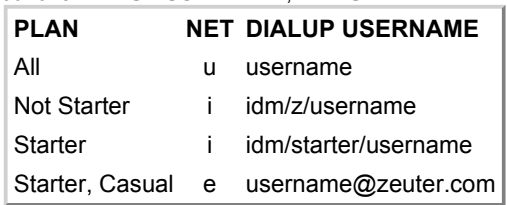

overtime charges. Contact Zeuter if you are unsure of your PLAN or NET or to change your PLAN or NET. Zeuter now offers Dialup Internet across the U.S.!

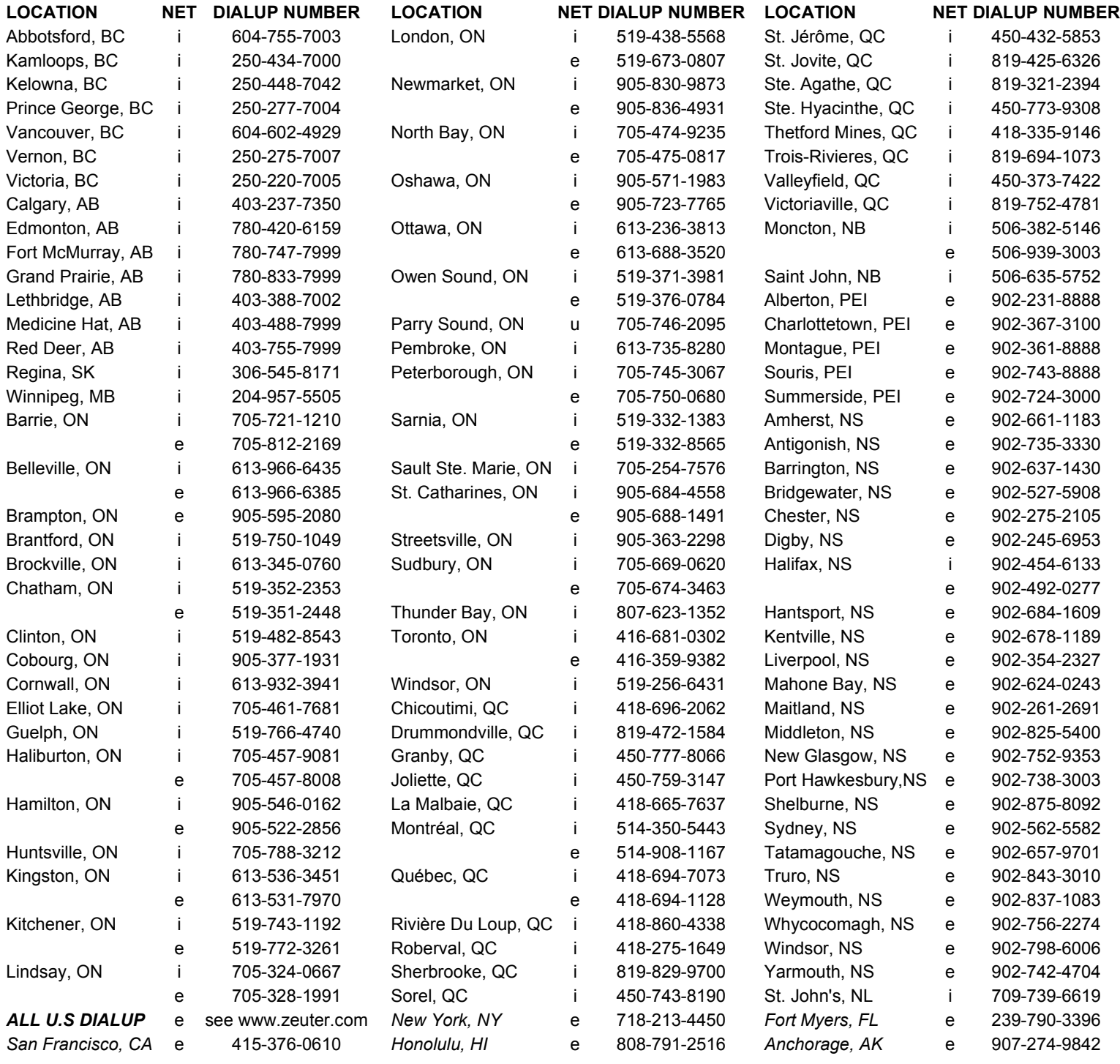

tel/fax: (705) 746-4625 web: www.zeuter.com email: sales@zeuter.com help: help@zeuter.com

Zeuter Development Corporation, Box 225, Parry Sound, Ontario, CANADA P2A 2X3 Copyright (C) Zeuter Development Corporation, 1993-2009. All rights reserved. 260509